A Softer Space DE, Inhaber Tom Moya Schiller | Heerstraße 3 b | 60488 Frankfurt am Main, Germany

Neueste Version dieses Dokuments: [asofterspace.com/xdc/generate.pdf](http://asofterspace.com/xdc/generate.pdf)

\_ Telefon: +49 176 511 27307 Dokumentation für: \_ Email: info@asofterspace.com XdcReportCreator Webseite: asofterspace.com Version 0.0.0.6 VAT Nr: DE319451065

a softer space)

# **PDF EXPORT ERSTELLEN** 20. Dezember <sup>2018</sup>

Ein Ziel des XdcReportCreators ist es, es zu ermöglichen, nicht nur eine Excel-Datei sondern auch einen PDF-Export dieser Datei einfach und schnell zu erstellen – mit ordentlich nummerierten Seiten etc.

Eine recht sinnvolle Methode hierfür scheint es zu sein, Excel selbst die Erstellung des PDFs zu überlassen. Um Excel nun aber davon zu überzeugen, dass es dies auch wirklich tun möchte, muss man ein VBA Kommando eingeben.

Wie genau dies vonstatten gehen kann, wird hier erläutert. :)

#### Inhaltsverzeichnis

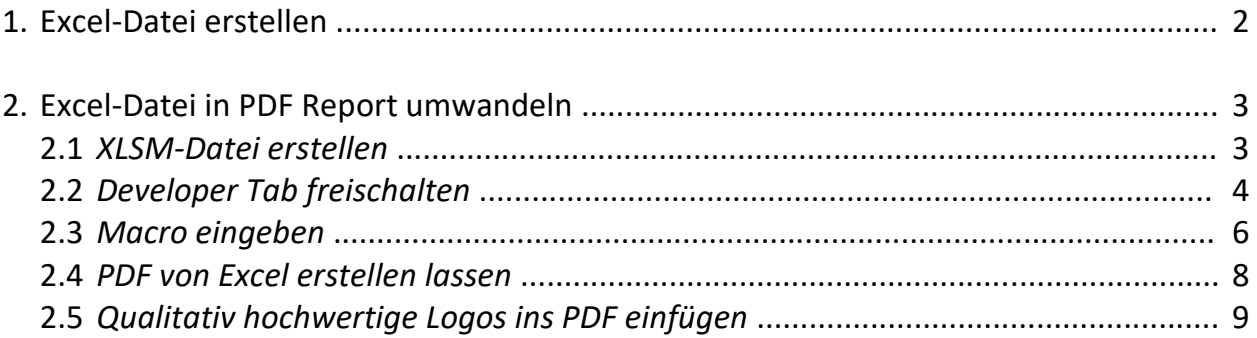

# <span id="page-1-0"></span>**1. Excel-Datei erstellen**

Zunächst benötigt man eine .xlsx-Datei – also eine Excel-Datei, die den XDC Report enthält.

Hier kann eine händig erstellte Datei hergenommen werden, oder der XdcReportCreator hinzugezogen werden, um eine solche Datei zu erstellen.

Um mit dem XdcReportCreator einen XDC Report zu erstellen, musst du zunächst die Datei input.json editieren, und die jeweiligen Informationen eintragen, die für den aktuellen Fall zutreffen.

Ist die Input-Datei soweit bereit, dann rufe einfach run creator. bat auf.

(Das Programm nutzt Java, du musst also ein Java Runtime Environment für Java 8 oder neuer installieren, sollte auf dem Computer noch keines vorhanden sein.)

Der XdcReportCreator erzeugt dann automatisch sowohl report.xlsx als auch report.xlsm .

# <span id="page-2-0"></span>**2. Excel-Datei in PDF Report umwandeln**

Jetzt haben wir eine gewöhnliche Excel-Datei, und wollen Excel dazu bringen, daraus eine PDF-Datei zu machen.

### <span id="page-2-1"></span>*2.1 XLSM-Datei erstellen*

Dafür brauchen wir eine .xlsm-Datei. Dies ist eigentlich nur eine reguläre .xlsx-Datei von Excel, in der aber auch die Verwendung von Macros erlaubt ist – daher der Buchstabe "m" für "Macro" am Ende.

Wenn der Report vom XdcReportCreator erstellt wurde, dann wurden sofort eine .xlsx-Version und eine .xlsm-Version erstellt, sodass man nichts weiter zu tun braucht, als die .xlsm-Version zu öffnen.

Hat man nur eine .xlsx-Datei vorliegen, kann man diese auch in eine .xlsm-Datei umwandeln, indem man sie in Excel öffnet, und als .xlsm-Datei wiederum speichert.

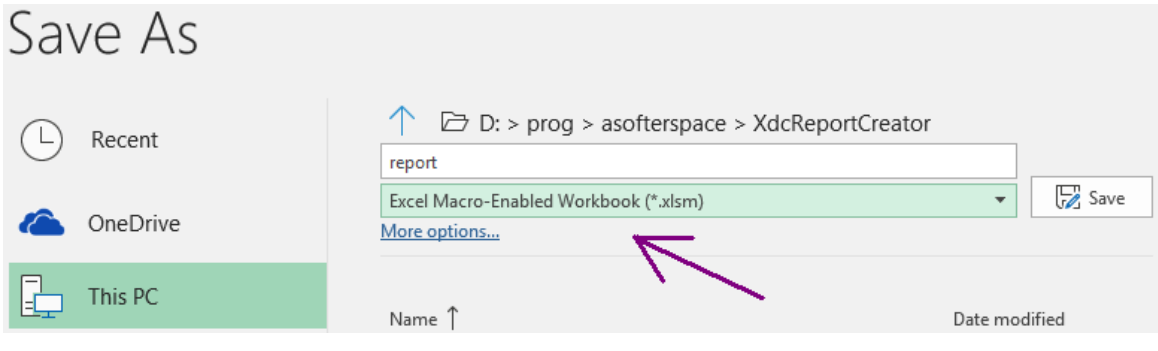

## <span id="page-3-0"></span>*2.2 Developer Tab freischalten*

Hat man die .xlsm-Datei nun, kann man sie öffnen (falls man sie noch nicht geöffnet hat) und zu Developer > Visual Basic gehen, um eigene Befehle eingeben zu können.

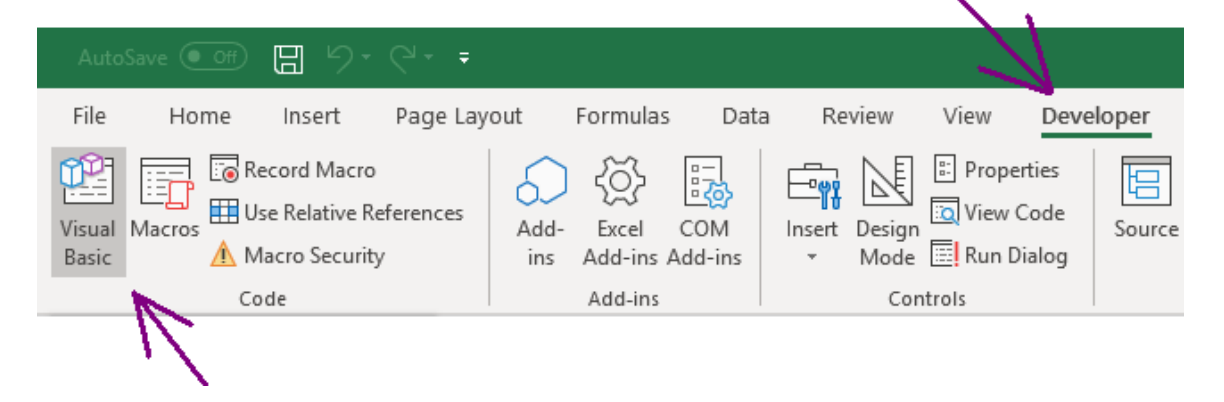

# *Achtung!*

Es kann hierbei sein, dass dieser Tab gar nicht angezeigt wird. Ob er angezeigt wird, ist eine Excel-weite Einstellung, die nicht nur für diese eine Datei gilt.

Um den Tab anzuzeigen, gehe zu File / Datei:

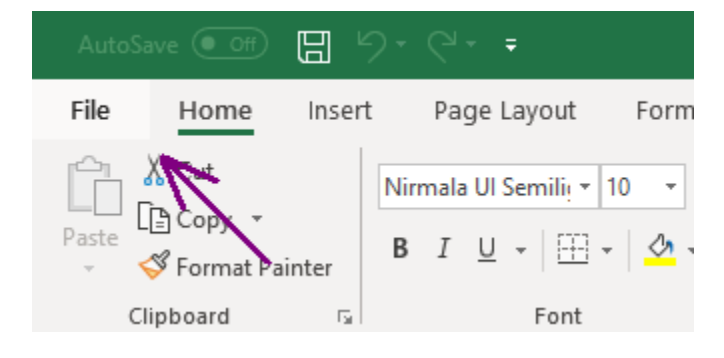

## Dann unten links zu den Optionen:

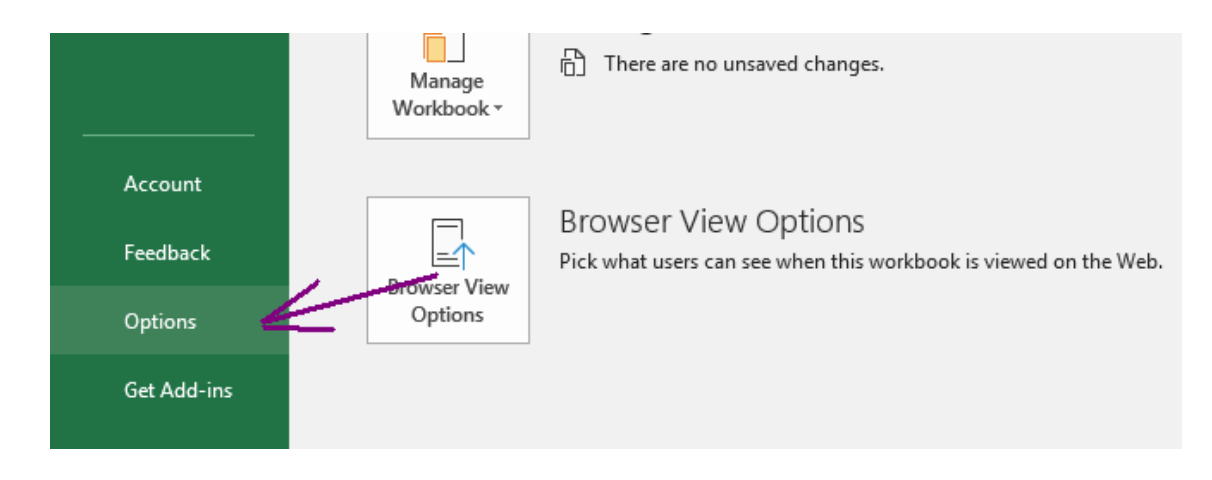

Und schalte nun unter Customize Ribbon den Developer-Tab ein:

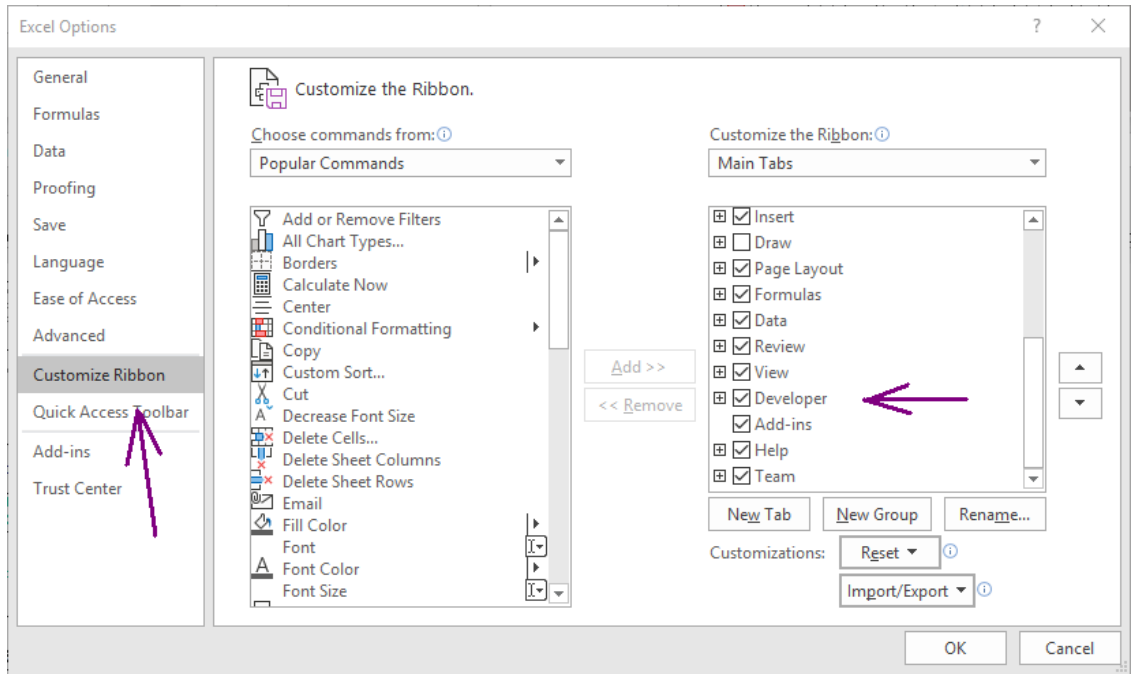

Anschließend auf OK klicken, und der Developer-Tab müsste erscheinen.

# <span id="page-5-0"></span>*2.3 Macro eingeben*

Im Developer-Tab wie zuvor beschrieben auf Visual Basic klicken, damit sich die Entwicklungsumgebung öffnet, in der neue Instruktionen für Excel eingegeben werden können.

Dann auf der linken Seite auf "ThisWorkbook" doppelklicken.

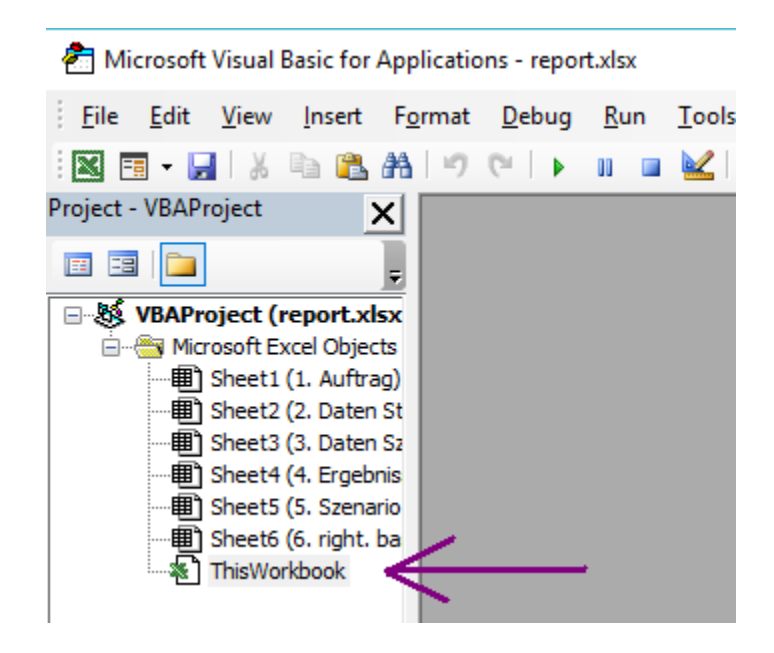

Schließlich kann man den folgenden Quelltext kopieren, und ihn in dem leeren Fenster einfügen, das sich geöffnet hat.

Der Quelltext beginnt damit, dass Excel instruiert wird, die folgenden Kommandos immer dann auszuführen, wenn diese Datei geöffnet wird.

Es folgen die eigentlichen Instruktionen, die besagen, dass alle benötigten Seiten zusammen als eine PDF-Datei exportiert werden sollen.

```
Private Sub Workbook_Open()
 'Create an array that contains all the sheets
 'which should be exported to PDF or printed
 Dim sheetsToBePrinted() As String
 Dim amount As Integer
 Dim worksh As Variant
amount = 0 'Ignore sheets 5 and 6
 For Each worksh In Worksheets
    If Left(worksh.Name, 1) \leftrightarrow "5" And
       Left(worksh.Name, 1) \leq "6" Then
        amount = amount +1 ReDim Preserve sheetsToBePrinted(1 To amount)
        sheetsToBePrinted(amount) = worksh.Name
     End If
 Next
 'Activate and select all sheets which should be exported
 For Each worksh In sheetsToBePrinted
     Sheets(worksh).Activate
     ActiveSheet.UsedRange.Select
 Next
 'Actually export the sheets as PDF
 Sheets(sheetsToBePrinted).Select
ActiveSheet.ExportAsFixedFormat _
     Type:=xlTypePDF, Filename:= _
    ThisWorkbook.Path & "/report.pdf",
     Quality:=xlQualityStandard, _
     IncludeDocProperties:=True, _
     IgnorePrintAreas:=False, _
     OpenAfterPublish:=False
```
End Sub

Jetzt kann man die ganze Visual-Basic-Umgebung schließen und die Datei bspw. durch Drücken von [Strg]+[S] speichern.

### <span id="page-7-0"></span>*2.4 PDF von Excel erstellen lassen*

Da wir die Datei neu öffnen wollen, damit der PDF-Export erzeugt wird, müssen wir Excel nun erstmal schließen.

Danach können wir die .xlsm-Datei ein weiteres mal mit Excel öffnen.

Sollten Macros erlaubt sein, so wird nun automatisch der Export als report.pdf im gleichen Verzeichnis erstellt; sollten sie nicht erlaubt sein, müssen sie dafür noch erlaubt werden:

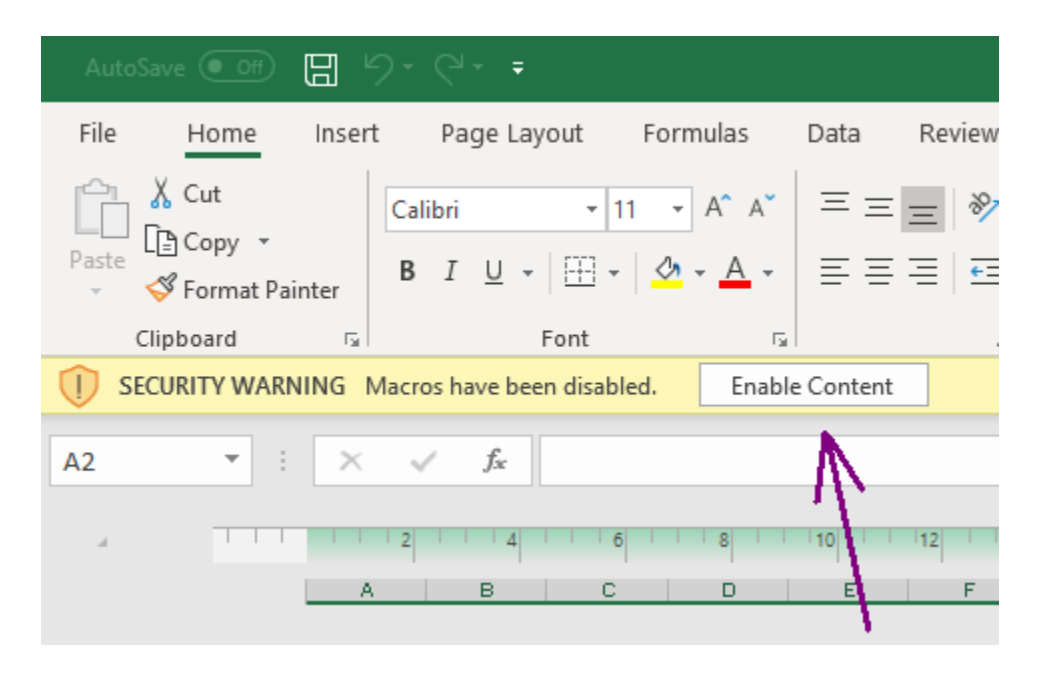

Nach Durchlaufen dieser Schritte sollte nun eine Datei namens report.pdf im selben Verzeichnis liegen wie die .xlsm-Datei, und alle relevanten Seiten mit korrekter Nummerierung enthalten.

Dummerweise hat Excel aber die Angewohnheit, hierbei die Logos mit nur geringer Qualität zu exportieren; daher folgt ein letzter Schritt:

## <span id="page-8-0"></span>*2.5 Qualitativ hochwertige Logos ins PDF einfügen*

Hierfür gibt es nun den XdcReportImprover, der die vorhandene report.pdf Datei nimmt, und höher aufgelöste Logos einfügt.

Rufe also run improver.bat auf.

Als Ergebnis kommt nun die Datei report high quality.pdf heraus, deren Qualität auch merklich besser sein sollte:

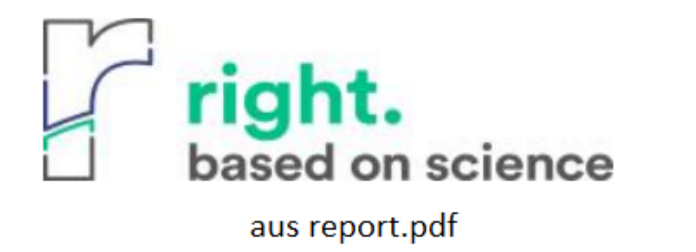

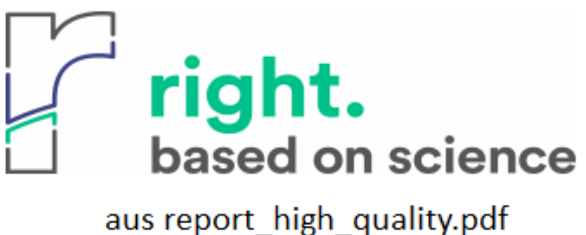

Viel Erfolg! :)

*Wenn die Theorie nicht mit den Fakten übereinstimmt, ändere die Fakten. ~ Albert Einstein*